[学園KING -日出彦 学校をつくる- Windows版操作説明書]

●ごあいさつ-岩津先生のお言葉-●

 若人達よ! 。<br>よくぞこの「学園KING -日出彦 学校をつくる-」をプレイしてくれた! - その賢明な決断に、深く感謝の意を示そう! 本書は、ゲ-ムの起動方法や、操作方法などの説明書となっている。。 正しく、そして楽しくプレイする為に、心して目を通しておくのだぞ! この言いつけを守らぬ者は、れぃーーーーてぇーーーん、だっっっ! ガーーーーーーンツゥ!!

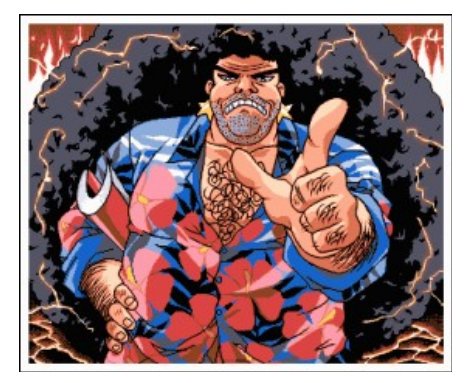

岩津先生近影

● ゲームの起動に必要なもの

 640×400 256色表示ができるWindosが動作する機種。 必要メモリ16Mバイト以上。

──20Mバイトの空き容量があるハードディスクが必要である! **- 容量の足りない者は不要なファイル(例:他社製ゲーム)を抹消するなどして** - スペースを空けるか、新たにハードディスクを購入するのだ!

●ゲームの起動方法

 ハードディスクからWindowsを起動して、CD-ROMをドライブに セットしたまえ! インストールは学園KINGフォルダ内の SETUP.EXE をダブルクリックして、 あとは指示に従えば完了する! インストール後のゲーム起動は、スタートメニューからと SETUP.EXE をダブルクリックするのと2通りの方法が可能だ! CD-ROMをドライブにセットしても起動しない場合は、 SETUP.EXEの方法をとるとよかろう! ゲームの削除は SETUP.EXE からのみ可能なのだ!

●このゲームの基本操作を説明しよう!

キーボード、マウス、ジョイパッドなどを使ってプレイする事が出来るぞ!

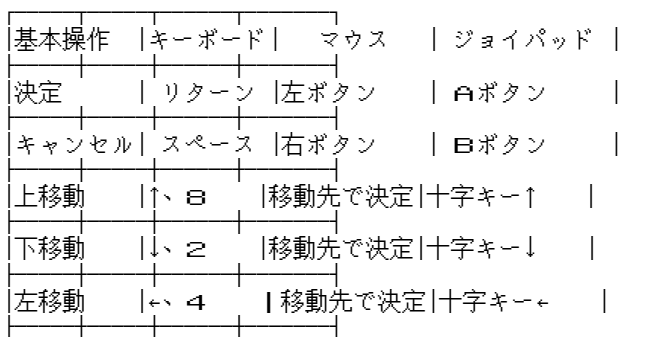

│右移動 │→、6 │移動先で決定│十字キー→ │ └─────┴─────┴──────┴───────┘

説明を統一するため、以下の通りとする! Aボタン:キーボード(リターン) マウス(左) Bボタン:キーボード(スペース) マウス(右)

 マウスの場合、キャラを動かしたい方向にマウスを少し動かし、 アイコン部分の矢印カーソルの、行きたい方向が反転している事を確認してから、 Aボタンを押すがよい。ボタンを放すまで、その方向に移動するぞ!

 アイコンクリックは、キーボードやジョイスティックの場合、 移動のキー操作と同じ方法でカーソルを動かし、Aボタンを押すのだ。 マウスの場合は、カーソルをダイレクトに指定し、Aボタンを押せばOKだ! 一度ボタンを押すと、アイコンに白い四角の「確認カーソル」がつくのだ。 同時にそれに対応した説明や状態が、メッセージ枠やCG画面に表示されるぞ。 その選択でいいと思ったら、確認カーソルが点灯しているアイコンをもう一度クリックするがよい!

選択肢モードでは、カーソルを動かしてAボタンで決定だ。 .<br>|Bボタンでキャンセルとなるが、場面によっては使用出来ない場合もある。心得ておくように!

●特殊操作

 マップ移動速度を変更したい時は、キーボードのファンクションキーの1から9の 好きなキーを押すがよい。1が最速、9が最低だ!

 キーボードのリターンキーは<調べる>コマンド、 HELPキーは<DASH>コマンド、-(マイナス)キーはアイテム画面、 HOMEキーは交代&ステータス画面をダイレクトに起動できるぞ!